# **Secure Copy クイックガイド**

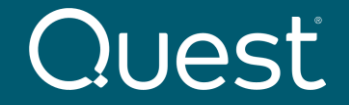

Where Next Meets Now.

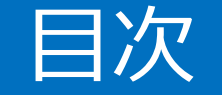

### <span id="page-1-0"></span>[はじめに](#page-2-0) [インストール](#page-3-0) [インストール対応](#page-4-0)OS [Secure Copy](#page-5-0) のインストール [ライセンスのアクティベーション](#page-10-0) [ライセンスのステータス](#page-13-0) [レポートでライセンスのステータスを確認](#page-14-0) [コピージョブの設定と実行](#page-15-0) [基本的なコピージョブの作成と実行](#page-16-0) マッピングファイル.csv[を使用してジョブを作成](#page-21-0) [差分\(変更分\)コピー](#page-23-0) [コピー元との同期](#page-24-0) [ログとレポート](#page-25-0)

## <span id="page-2-0"></span>**はじめに**

このガイドはSecure Copy v 7.6.3のインストールおよび基本的な操作手順を説明します。 また、検証環境での利用を目的としたガイドです。

<span id="page-3-0"></span>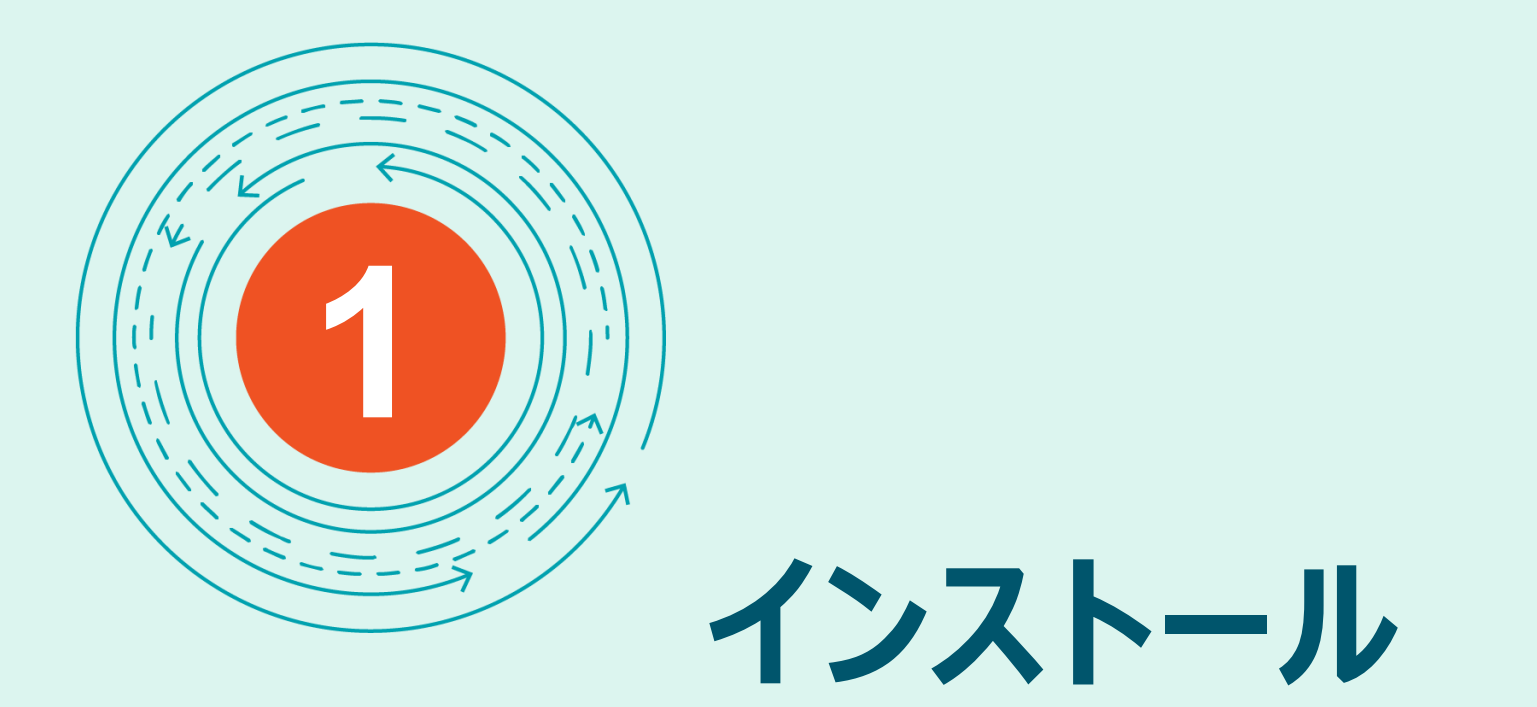

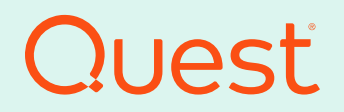

**[目次に戻る](#page-1-0)**

Where Next Meets Now.

# <span id="page-4-0"></span>インストール対応OS

Windows Server 2012 R2 Windows Server 2016 Windows Server 2019 Windows Server 2022

Windows 10

その他システム要件詳細は下記リンクを参照下さい。 [https://support.quest.com/ja-jp/technical-documents/secure](https://support.quest.com/ja-jp/technical-documents/secure-copy/7.6.3/installation-guide)[copy/7.6.3/installation-guide](https://support.quest.com/ja-jp/technical-documents/secure-copy/7.6.3/installation-guide)

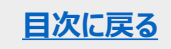

## <span id="page-5-0"></span>Secure Copy のインストール

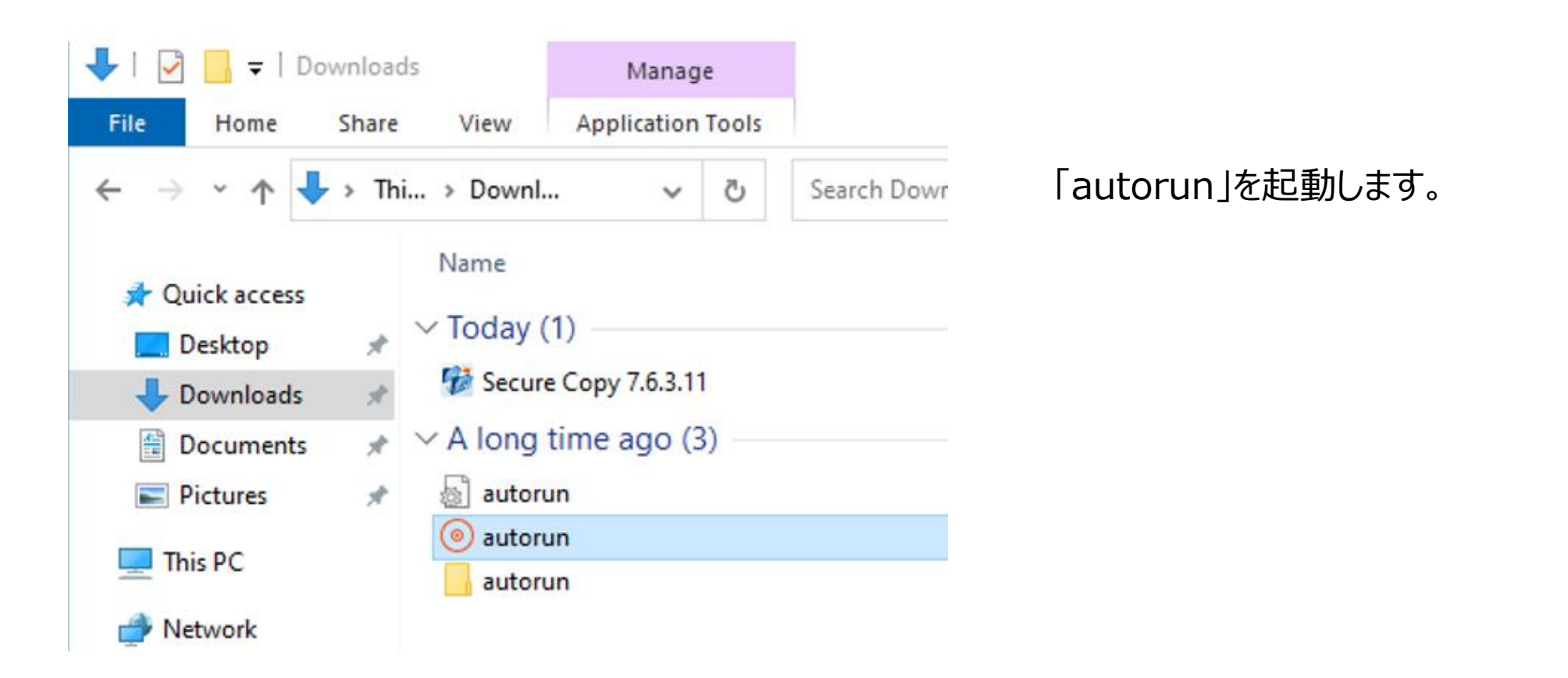

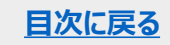

Secure Copy のインストール

### Installのページで適切なバージョンのInstallボタンをクリックします。

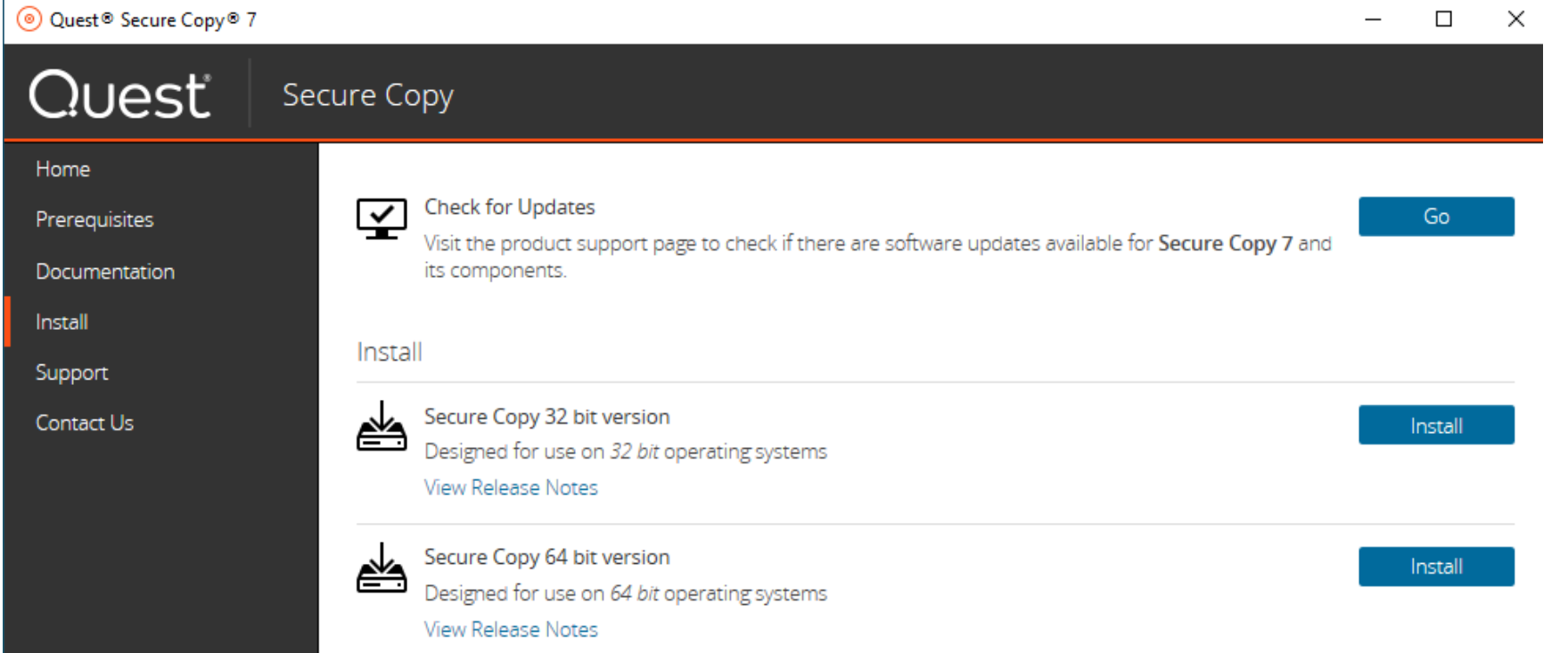

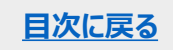

※詳細なドキュメントは左ペインのDocumentationからアクセスできます。

### Secure Copy のインストール

### 「Next」を選択しウィザードに従ってインストールを実行します。

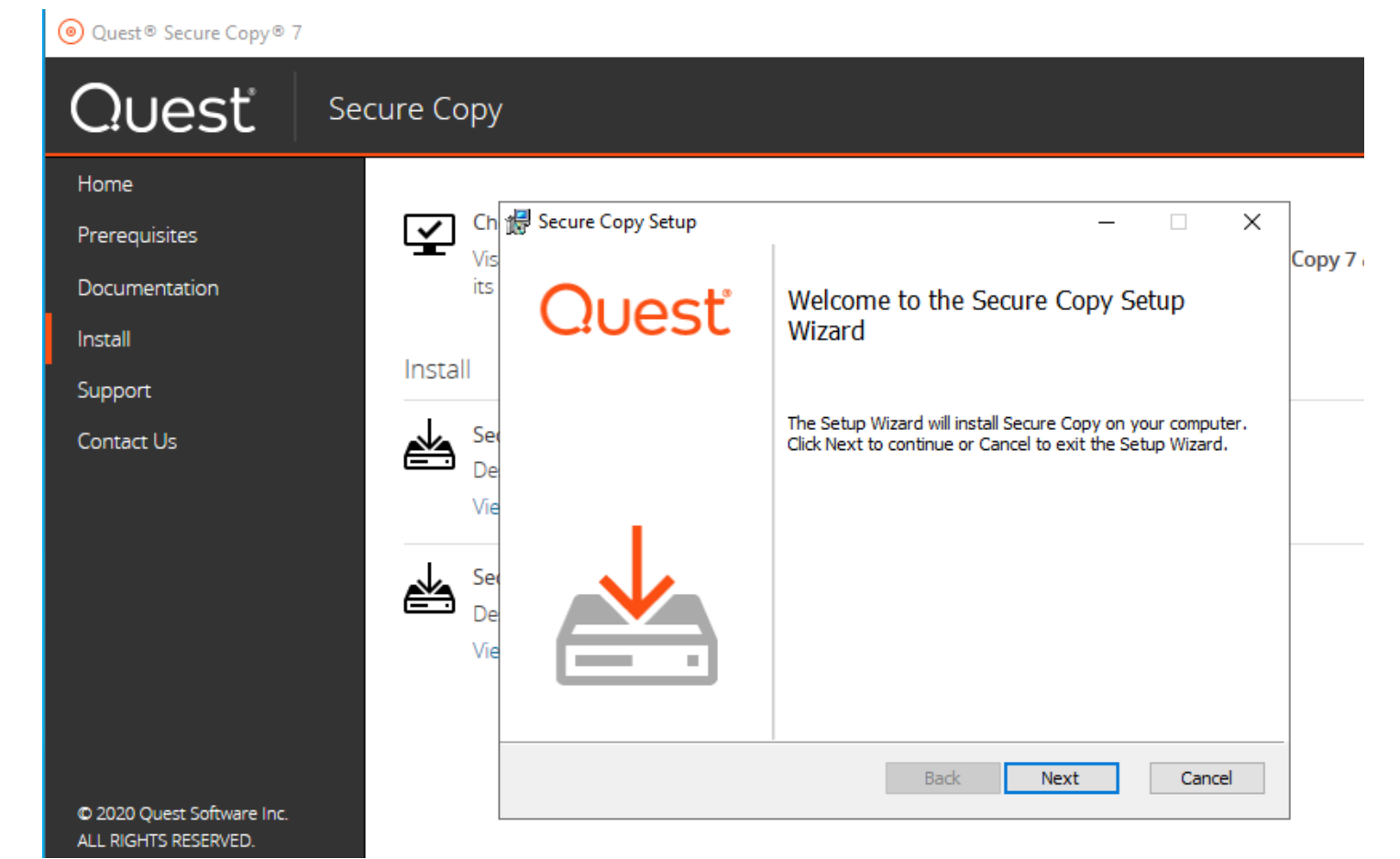

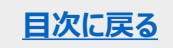

Secure Copy のインストール

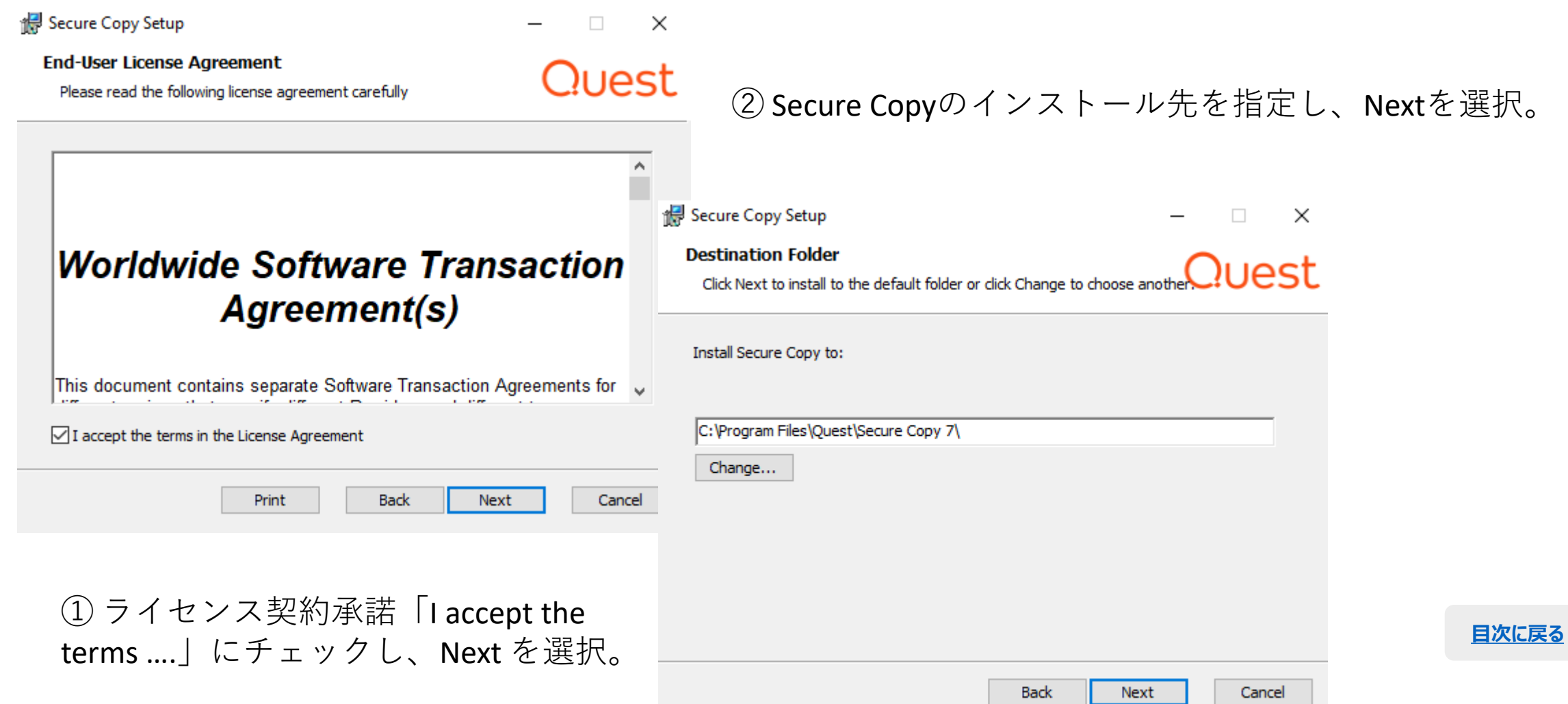

## Secure Copy のインストール

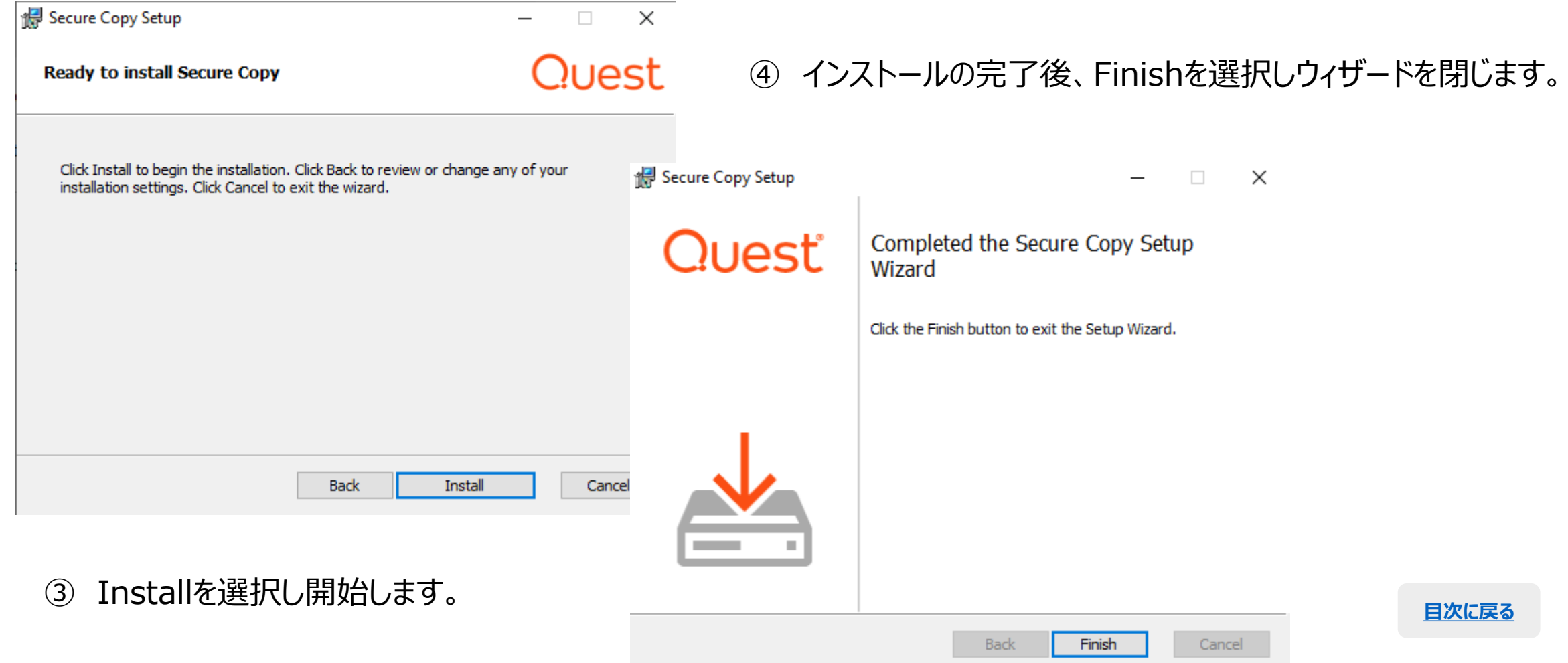

<span id="page-10-0"></span>ライセンスのアクティベーション

#### Quest Secure Copy 7.6.3 @ 2022 Quest Software Inc. ALL RIGHTS RESERVED.

#### Product features and their licenses:

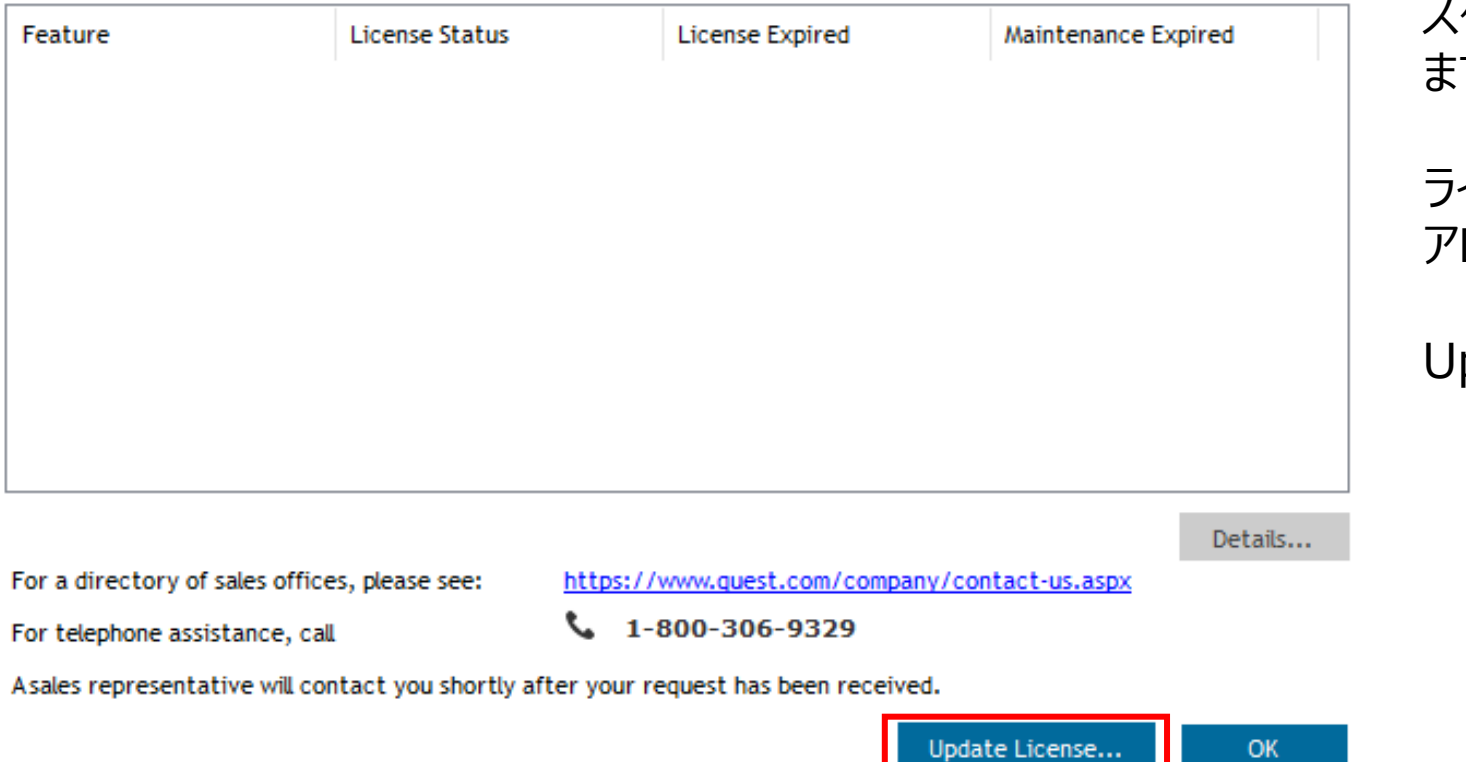

スタートメニューからSecure Copyを起動し ます。

### ライセンスが登録されていない場合、左のダイ アログボックスが表示されます。

Update License…を選択します。

 $\mathbf x$ 

h

**[目次に戻る](#page-1-0)**

ライセンスのアクティベーション

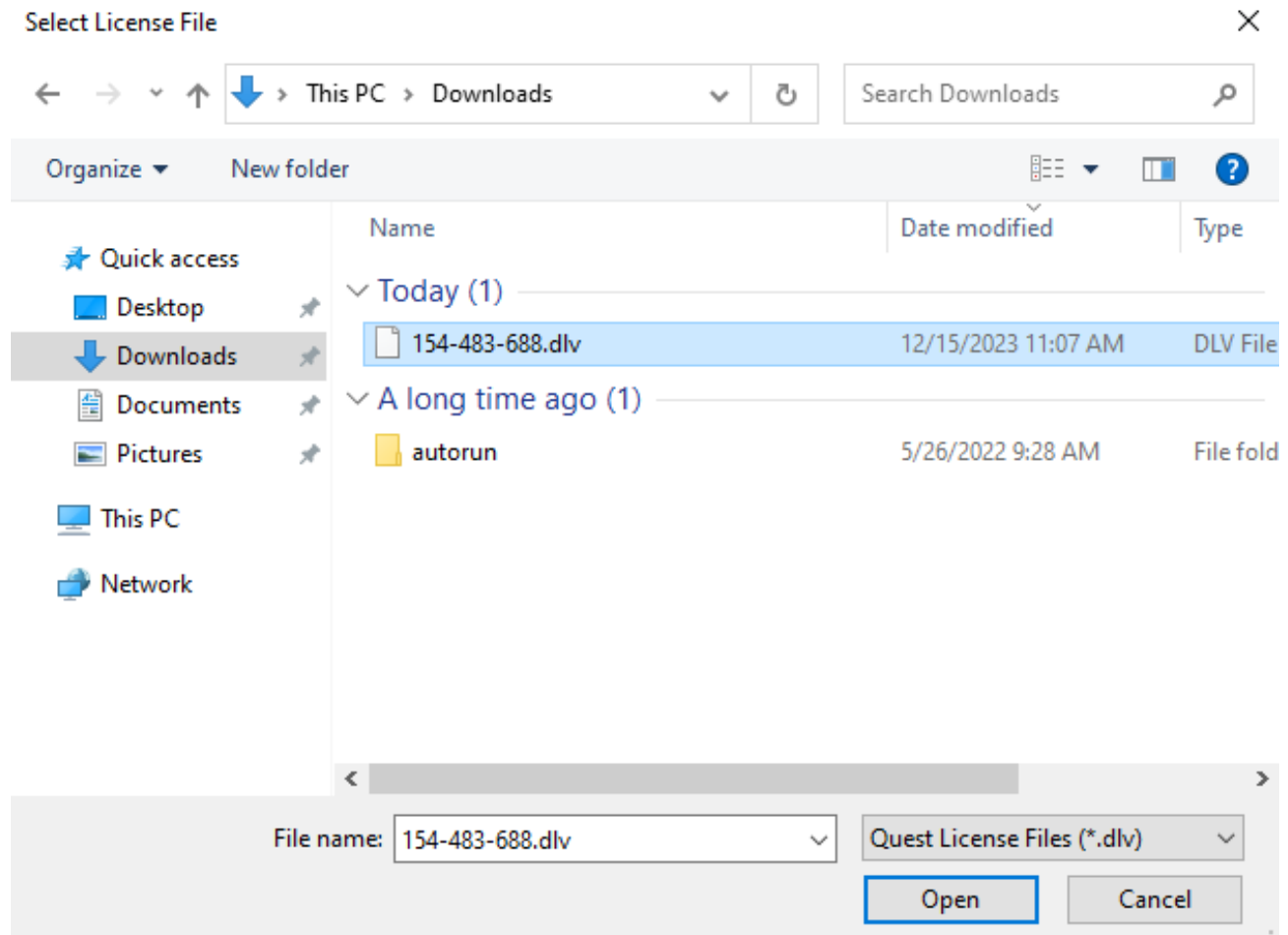

### ライセンスファイル .dlv を指定し、Openを クリックします。

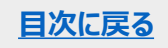

ライセンスのアクティベーション

### Quest

Secure Copy 7.6.3 @ 2022 Quest Software Inc. ALL RIGHTS RESERVED.

#### Product features and their licenses:

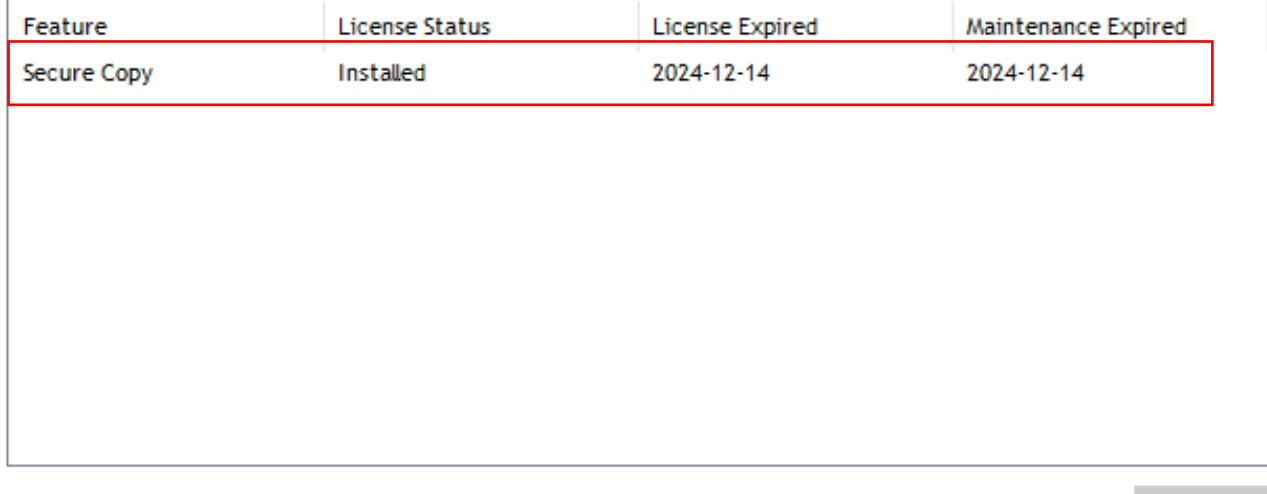

Details...

h

 $\mathbf x$ 

For a directory of sales offices, please see:

https://www.quest.com/company/contact-us.aspx

For telephone assistance, call

 $\frac{1}{2}$  1-800-306-9329

Asales representative will contact you shortly after your request has been received.

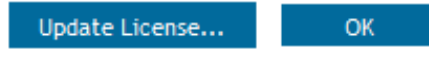

### ライセンスが登録されます。

<span id="page-13-0"></span>ライセンスのステータス

 $\mathbf x$ 

#### Quest

Secure Copy 7.6.3 @ 2022 Quest Software Inc. ALL RIGHTS RESERVED.

Product features and their licenses:

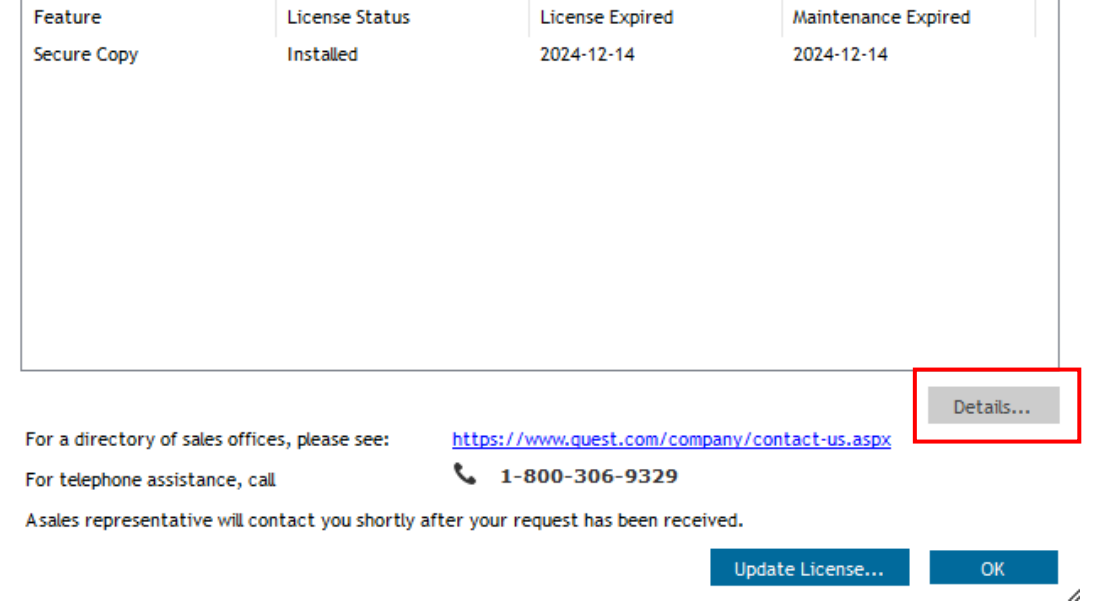

### ライセンスの詳細はDetailsをクリックすると表示されます。

次のページに記載しているライセンス状況のレポートでも詳細が 確認できます。

#### Quest

Current license status information for Secure Copy.

#### License details:

Product: Secure Copy Version: 7 License Number: 154-483-688 Servers: 50 License Type: Trial License Expiration Date: 2024-12-14

The currently applied license limitations are:

50 server(s) 2500 file(s)

 $\Delta$ 

 $-$  OK

×

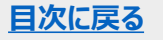

### <span id="page-14-0"></span>レポートでライセンスのステータスを確認

### ライセンスの状況をレポートでも確認できます。

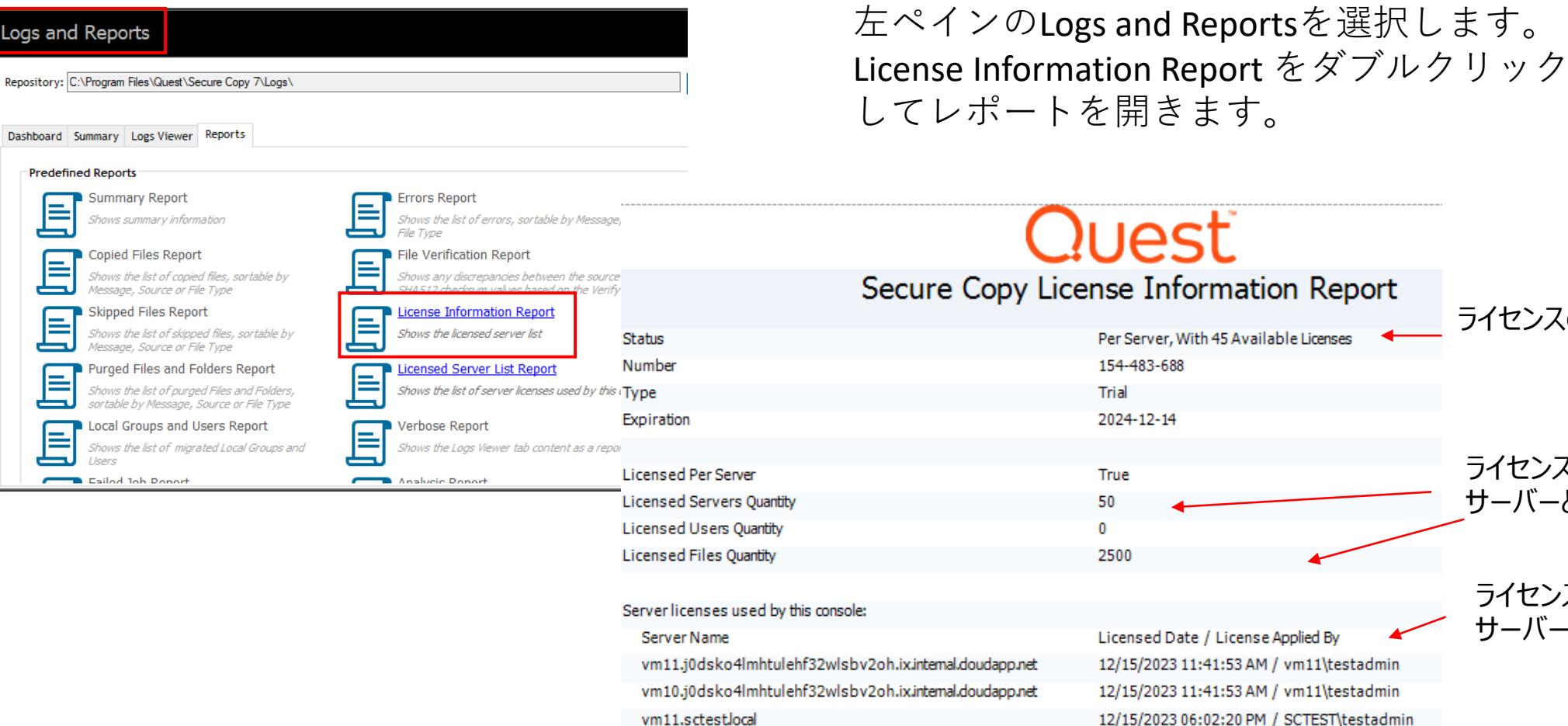

vm10.sctestlocal

file.sin22prdstr04a.store.core.windows.net

ed Date / License Applied By 2023 11:41:53 AM / vm11\testadmin 2023 11:41:53 AM / vm11\testadmin 12/15/2023 06:02:20 PM / SCTEST\testadmin 12/15/2023 06:02:20 PM / SCTEST\testadmin 12/19/2023 09:24:11 AM / SCTEST\testadmin ライセンスの残高

ライセンス数

サーバー

サーバーとファイル

ライセンス適用済み

**[目次に戻る](#page-1-0)**

<span id="page-15-0"></span>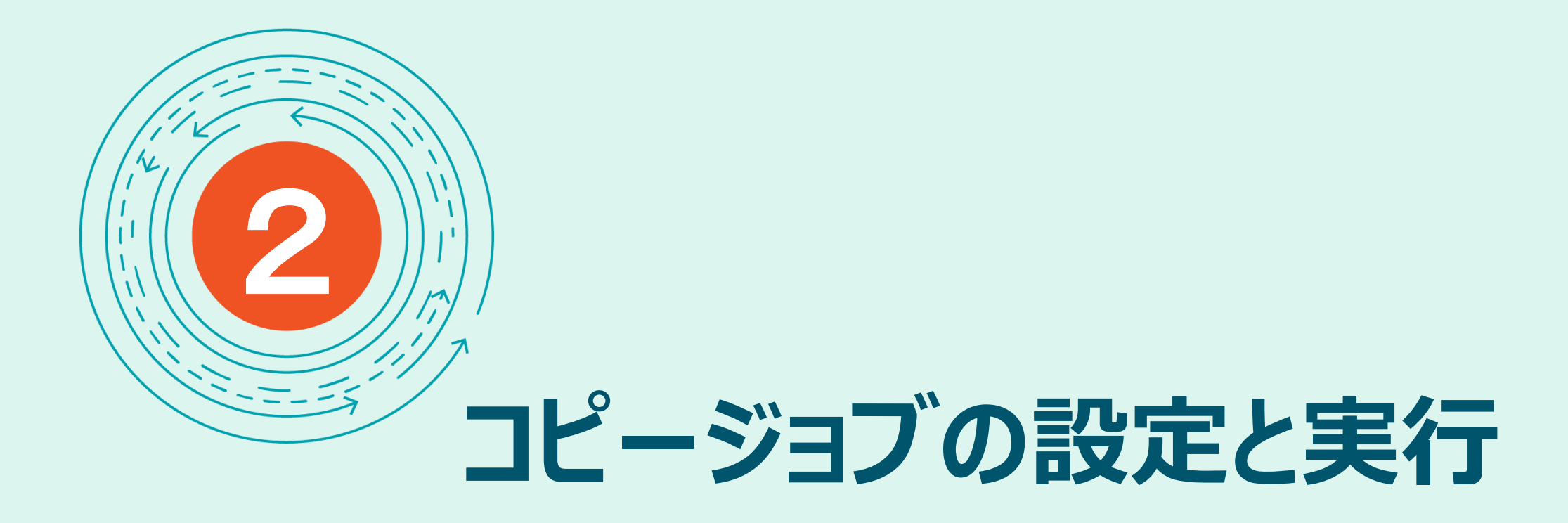

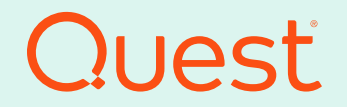

**[目次に戻る](#page-1-0)**

Where Next Meets Now.

# <span id="page-16-0"></span>基本的なコピージョブの作成と実行

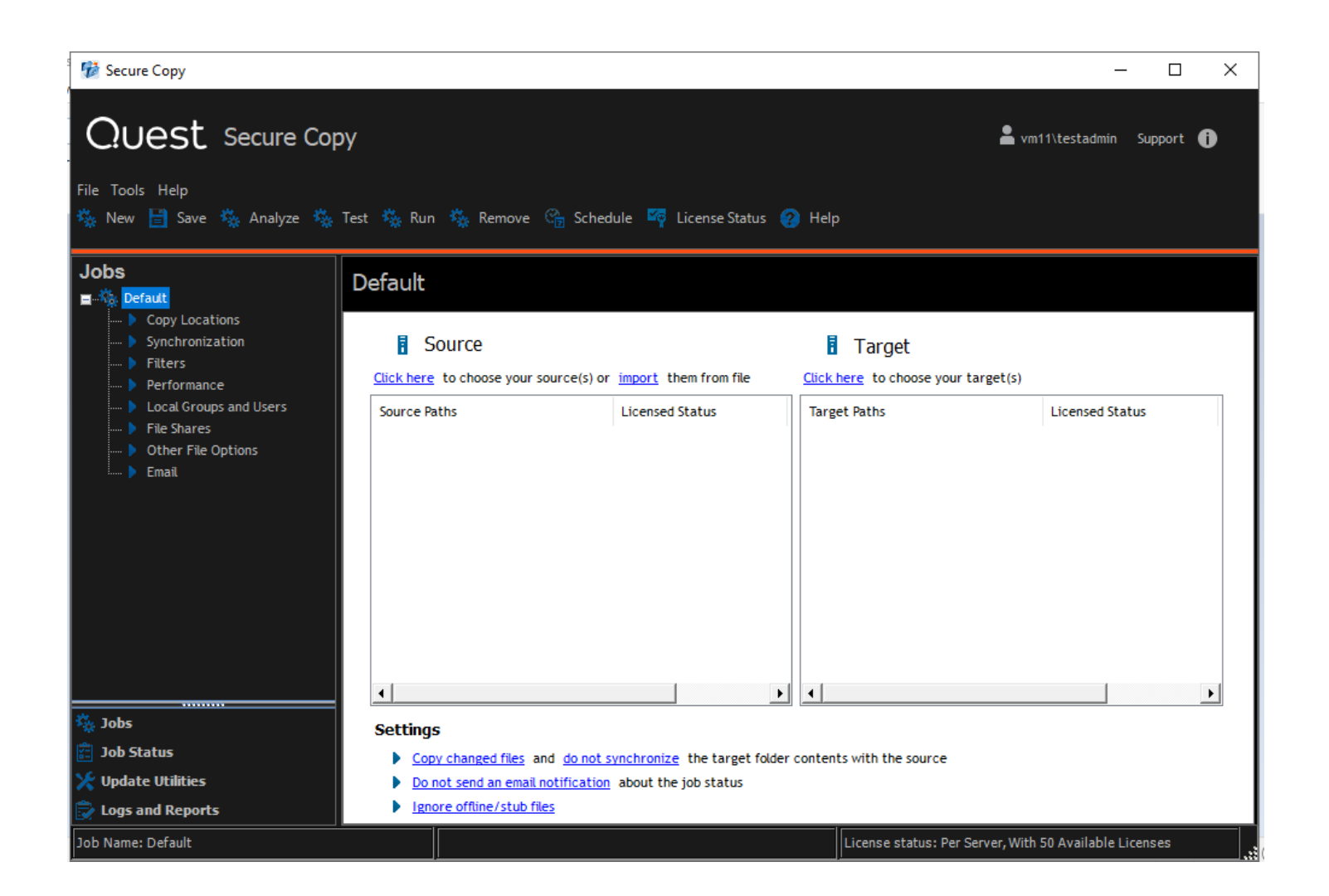

スタートメニューからSecure Copy 7を選択し、起動します。

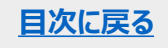

基本的なコピージョブの作成と実行

#### **学** Secure Copy

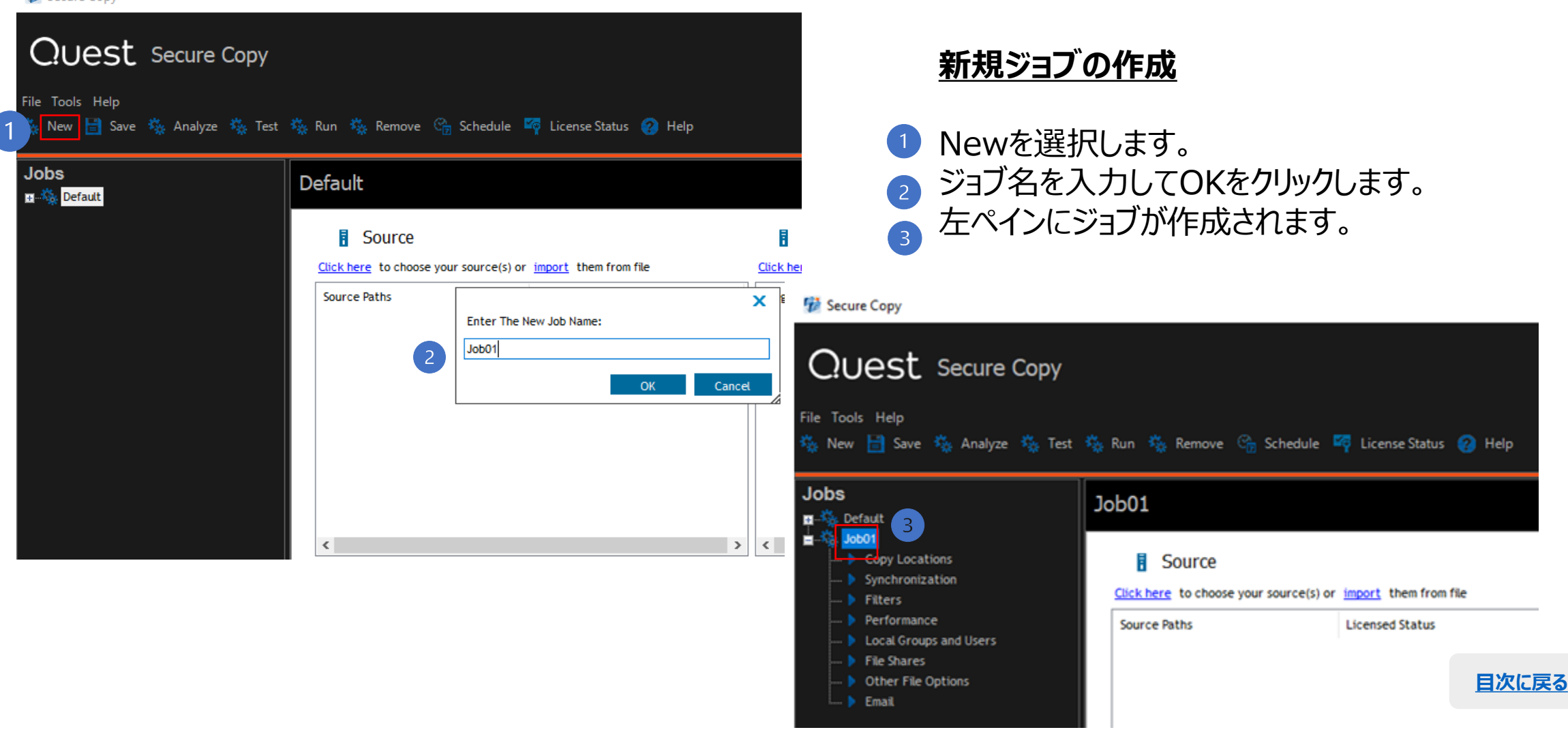

# 基本的なコピージョブの作成と実行

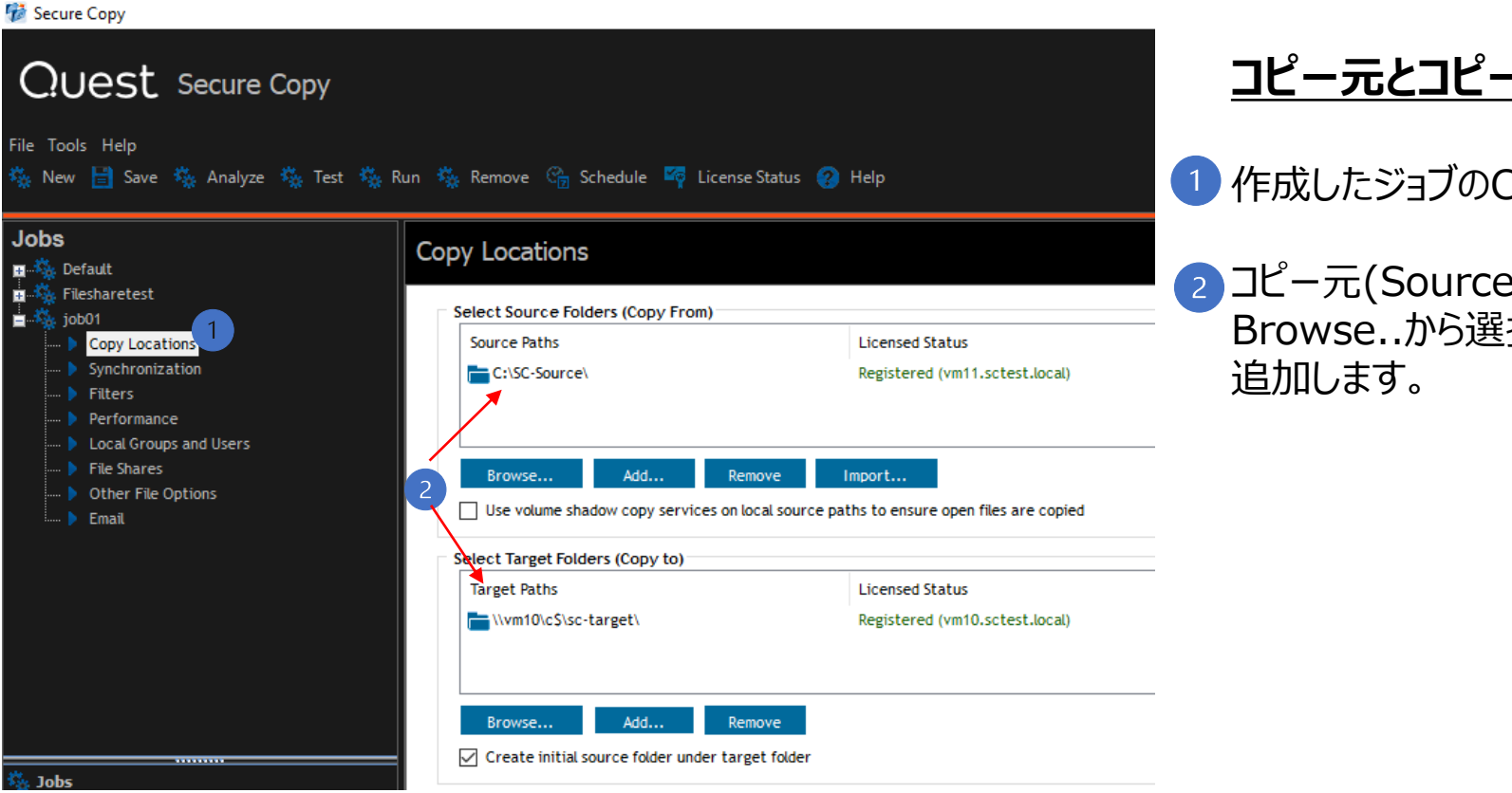

### **コピー元とコピー先パスの追加**

1 作成したジョブのCopy Locationsを選択します

2コピー元(Source)とコピー先(Target)のパスを Browse..から選択するか、もしくはAdd..で指定し

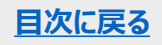

基本的なコピージョブの作成と実行

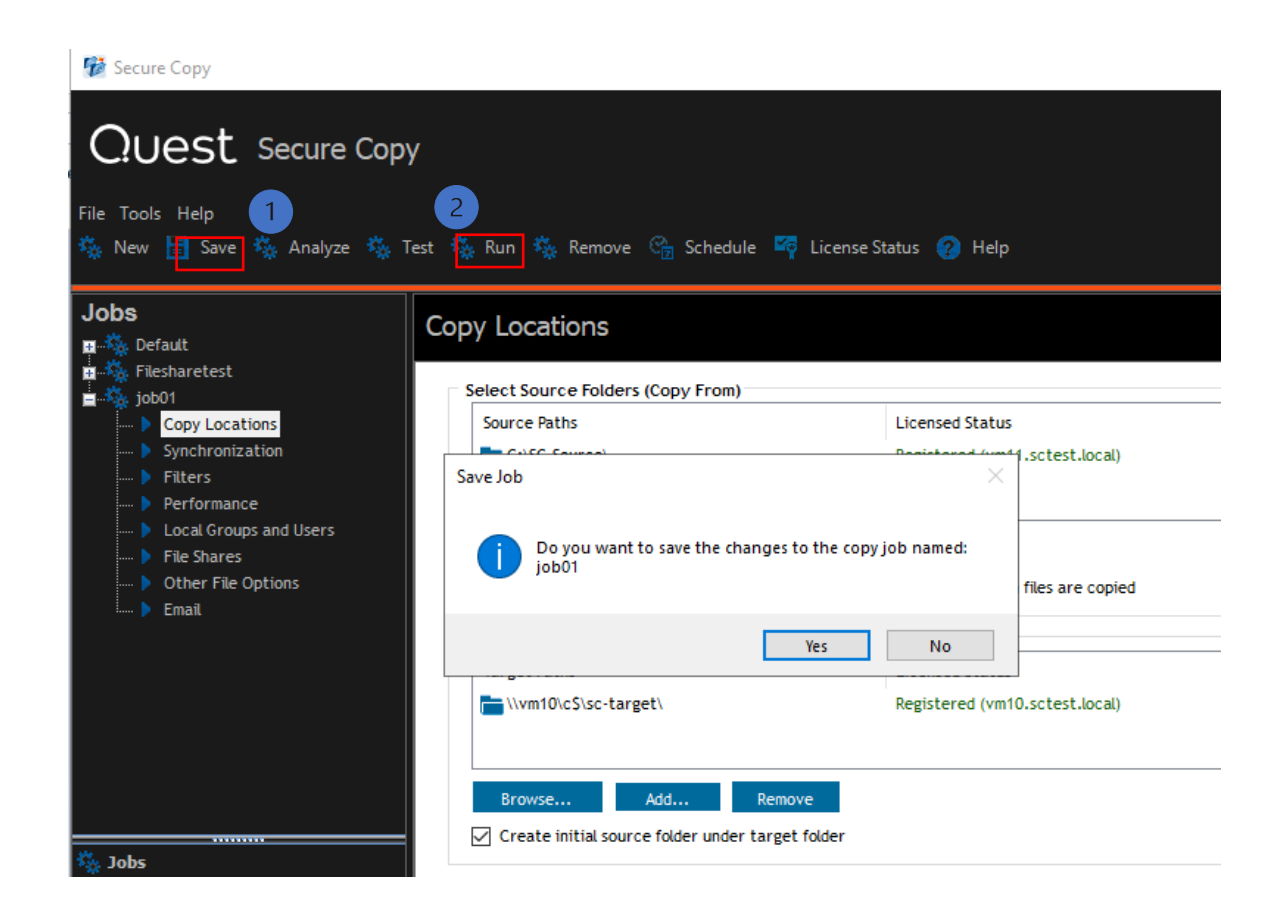

### **ジョブの保存と実行**

1 パスの指定後、Saveを選択しジョブを保存します。

2 Runを選択し、保存したジョブを実行します。

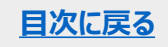

## 基本的なコピージョブの作成と実行

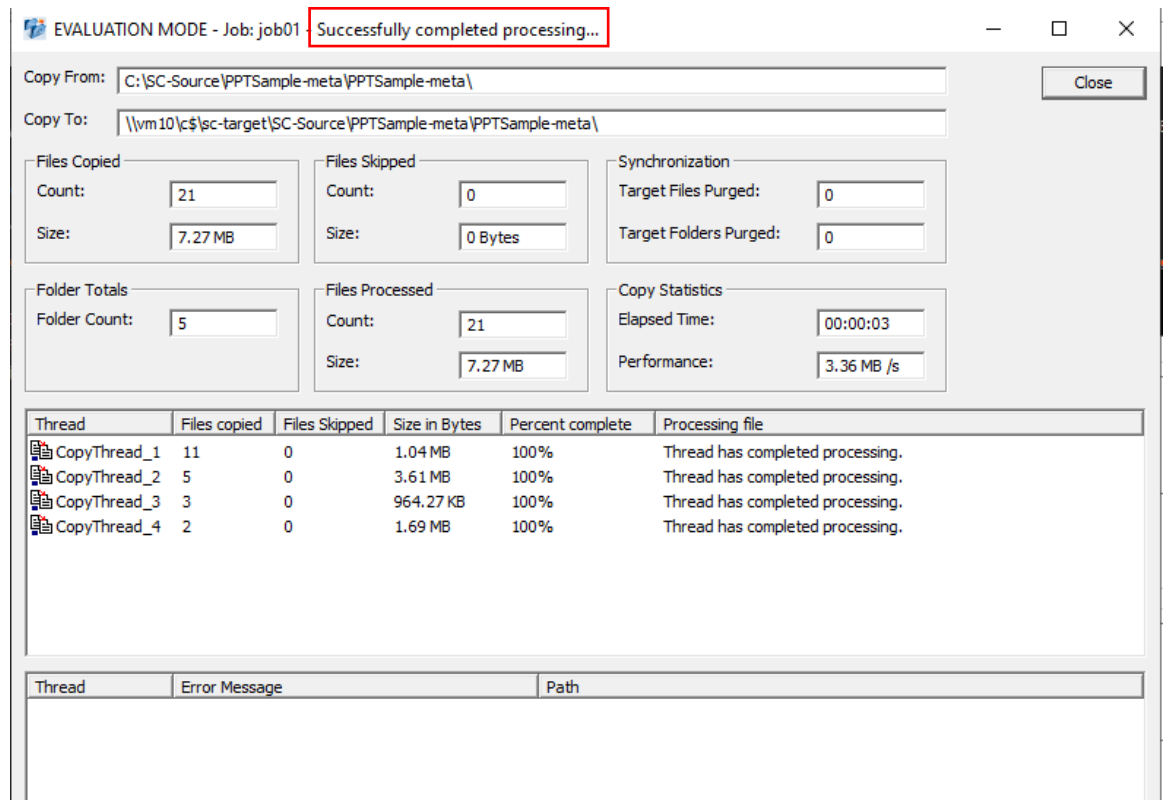

ジョブが開始されると進捗状況を表すウィンドー が開きます。

ジョブが成功すると、ウィンドーのヘッダーに Successfully completed ….が表示されま す。

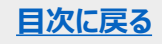

# <span id="page-21-0"></span>マッピングファイル.csvを使用してジョブを作成

マッピングファイルを使用するとフォルダーやファイルのコピーを特定のフォルダーにコピーしたり、ファイル名を変更して コピーするなど、柔軟な設定ができます。

マッピングファイル .csvはNotepadなどのテキストエディタを使用して作成します。

### 例:

#ファイルのコピー

C:\test\testfile.txt=\\targetserver\test\testfile.txt #フォルダーのコピー

C:\source\=\\adl\e\$\scy test\target\

#フィル名の変更

C:\test\testfile.txt=\\targetserver\test\newtestfile.txt #他のフォルダーにファイルをコピー

C:\test\testfile.txt=\\targetserver\newDir\testfile.txt #フォルダー名を変更

C:\test\=\\targetserver\C\$\newfolder

#### **マッピングファイルのフォーマットの注意事項**

- ◆ソースとターゲットのディレクトリは異なるコンピュータ上にある必要があ り、同じコンピュータ上のある場所から別の場所にコピーすると(ソース とターゲットが異なるボリューム上にある場合でも)、フォルダがマップさ れなくなります。
- ◆ソースフォルダとターゲットフォルダのフルパスをマップファイルに入力する 必要です。
- ◆フォルダの場合、マップファイルのソースパスとターゲットパスの末尾に バックスラッシュを付ける必要があります (ファイルの場合は必要ありま せん)。
- ◆ターゲットディレクトリを事前に作成しなくても存在しない場合は Secure Copyがターゲット・フォルダを作成します。

# マッピングファイル.csvを使用してジョブを作成

以下の手順で作成した.csvファイルを使ってジョブを設定し、実行します。

- 1. 新規ジョブを作成します。
- 2. Copy Locations でコピー元と先のパスを指定します。
- 3. Other File Options のページでMap Folders and Files にチェックを入れ、.csvの場所を指定ています。
- 4. Saveでジョブを保存します。
- 5. Runでジョブを実行します。

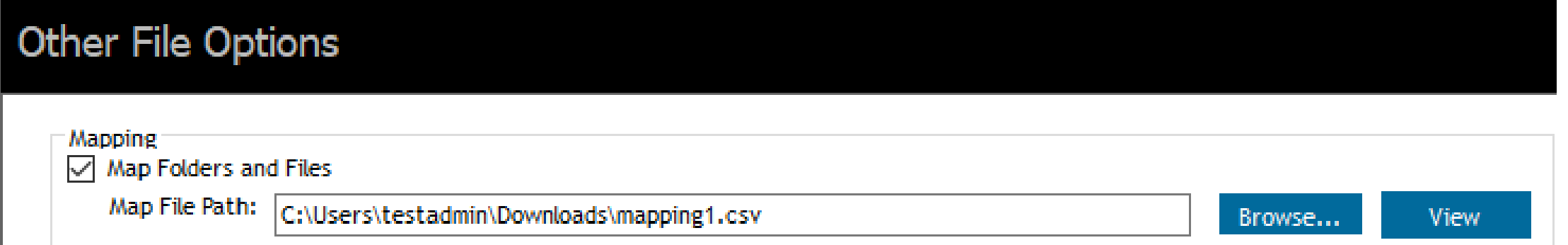

# <span id="page-23-0"></span>差分(変更分)コピー

コピー元の変更分のみをコピーする場合は、左ペインの ジョブ下にあるSynchronizationを選び設定します。 **Copy only changed source files to target** 

### Synchronization

Specify Which Files To Copy

◉ Copy only changed source files to target

 $\triangledown$  Overwrite target files even if they are newer than the source

Copy all files from source to target

- ◆ コピー元と先に同じ名前のファイルがある場合、ファイルサ イズと時刻/日付スタンプを比較します。
- ◆ ファイルサイズが異なり、コピー先ファイルがコピー元ファイ ルよりも古い場合はコピー先のデータは上書されます。
- ◆ コピー元にないファイルとフォルダーは、コピー先に残ります。

◆ コピー先が空の場合、すべてのファイルとフォルダがコピー 元から先にコピーされます

- 2 Overwrite target files even if they are newer than the source
	- ◆ コピー先ファイルがコピー元で変更されたファイルよりも新し い場合でも、コピー先のファイルを上書きします。
- **B** Copy all files from source to target
	- ◆ 全てのフォルダーとファイルをコピーします。
	- ◆ 同じ名前のファイルとフォルダーは上書きします。
	- ◆ コピー元にないファイルとフォルダーは、コピー先に残ります。

# <span id="page-24-0"></span>コピー元との同期

### コピー元と先を同期させる場合は、左ペインのジョブ下にある Synchronizationを選び設定します。

#### Synchronization

#### Specify Which Files To Copy

◉ Copy only changed source files to target

□ Overwrite target files even if they are newer than the source

 $\bigcirc$  Copy all files from source to target

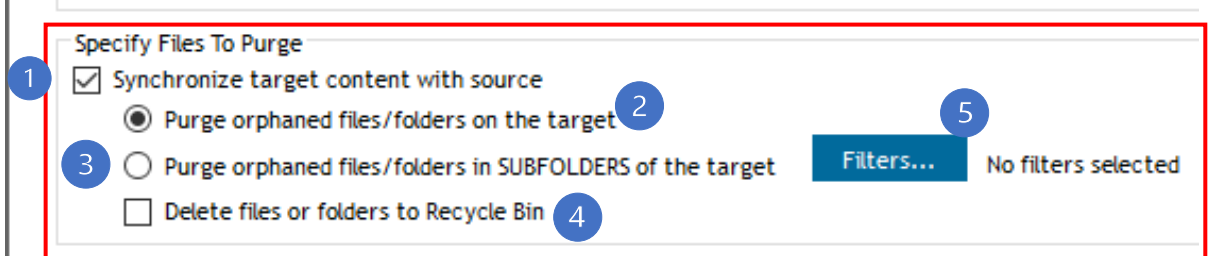

Delete files or folders to the Recycle Bin 削除する対象のファイルやフォルダをごみ箱に移動する場合に選択します。

**注:** ごみ箱に移動できるのは、ローカル コンピュータ上のコピー先ファイルとフォルダのみ です

#### Filters

指定したファイルまたはフォルダをパージに含めるか、除外するかを設定 します。

Synchronize target contents with source コピー元と同期しコピー先をパージする場合にこのオプションにチェック入れ、 3つオプションと組み合わせて設定します。

#### 2 Purge orphaned files/folders on the target コピー先のすべてのファイルとフォルダをコピー元のすべてのファイルとフォルダと 同期します。コピー元に存在しないコピー先のファイルまたはフォルダは削除 されます。

**重要:** このオプションは、1 つのコピー元 パスと 1 つのコピー先でのみ選択してください。 **注 :** 削除したファイルまたはフォルダをごみ箱に移動するには、[Delete files or folders to the Recycle Bin] チェック ボックスをオンにします。 **重要:** [Copy Locations] ページの [Create initial source folder under target] チェック ボックスがオフの場合、パージは行われません。 コピー元が ファイル共 有の場合、[File shares] ページの [Create source root share folder on target] チェック ボックスが選択されていなと、パージは行われません。

#### Purge orphaned files/folders in SUBFOLDERS of the

#### target

コピー先のサブフォルダをコピー元の同じ名前のサブフォルダと同期する場合 に選択します。このオプションは、コピー元のサブフォルダに存在しない、コピー 先のサブフォルダ内のファイルとフォルダは削除されます。

**注 :** 削除したファイルまたはフォルダをごみ箱に移動するには、[Delete files or folders to the Recycle Bin] チェック ボックスをオンにします。

<span id="page-25-0"></span>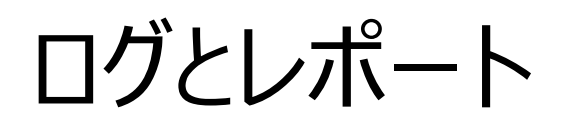

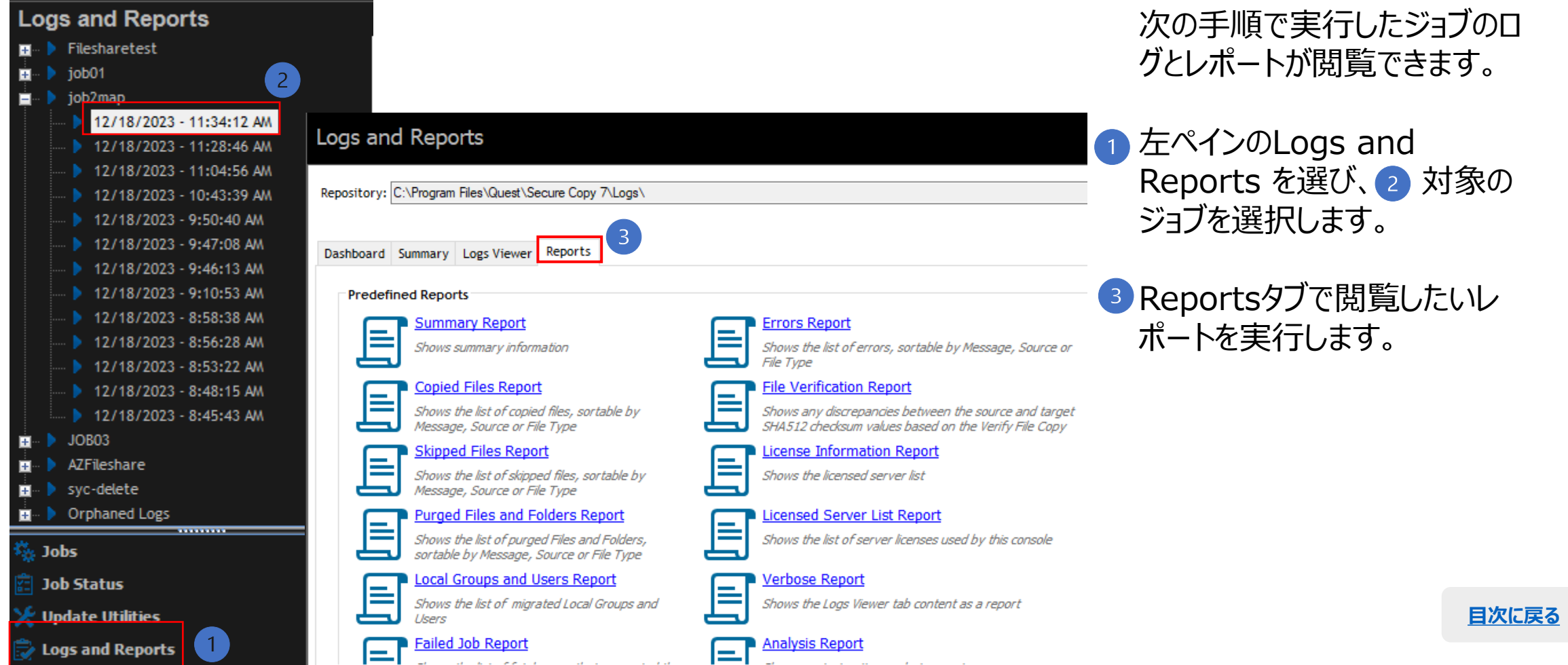

## ログとレポート

Dashboard Summary

Name

**Job Name** 

Source Paths:

**Target Paths:** 

**Test Mode** 

Job speed

Total processing time

Number of errors

Total files processed

Number of files copied

Total size of files copied

Total size of files processed

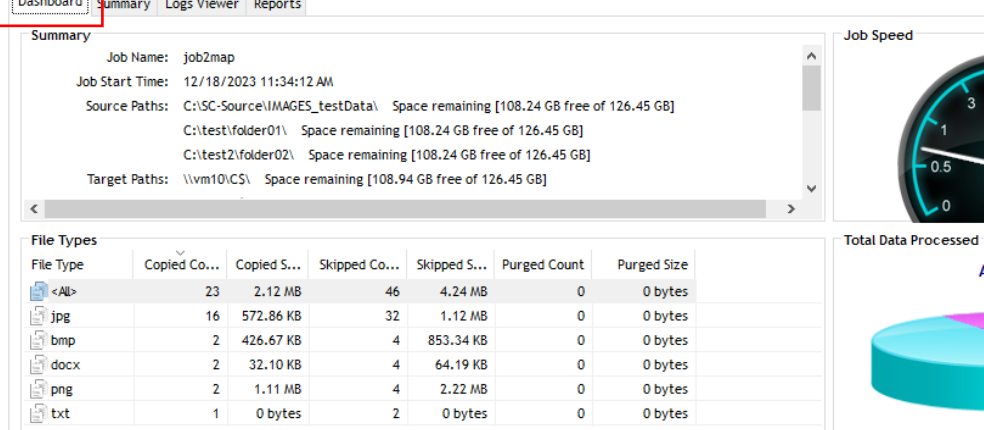

Value

False

 $\mathbf 0$ 

69

23

2.12 MB

Logs Viewer Reports

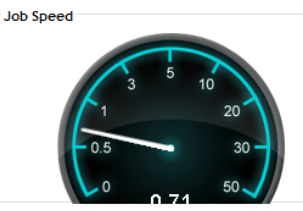

**All files** 

Reports タブのレポートを実行しなくてもジョブ のサマリー状況をDashboard, Summary, Logs Viewer タブで閲覧できます。

 $\frac{1}{2}$  Reset: All

Message

Copying folder to: \\vm10\C\$\IMAG

Destination folder name mapped

Destination folder name mapped

Destination folder name mapped

Destination folder name mapped

Destination folder name mapped

Destination folder name mapped

Destination folder name mapped

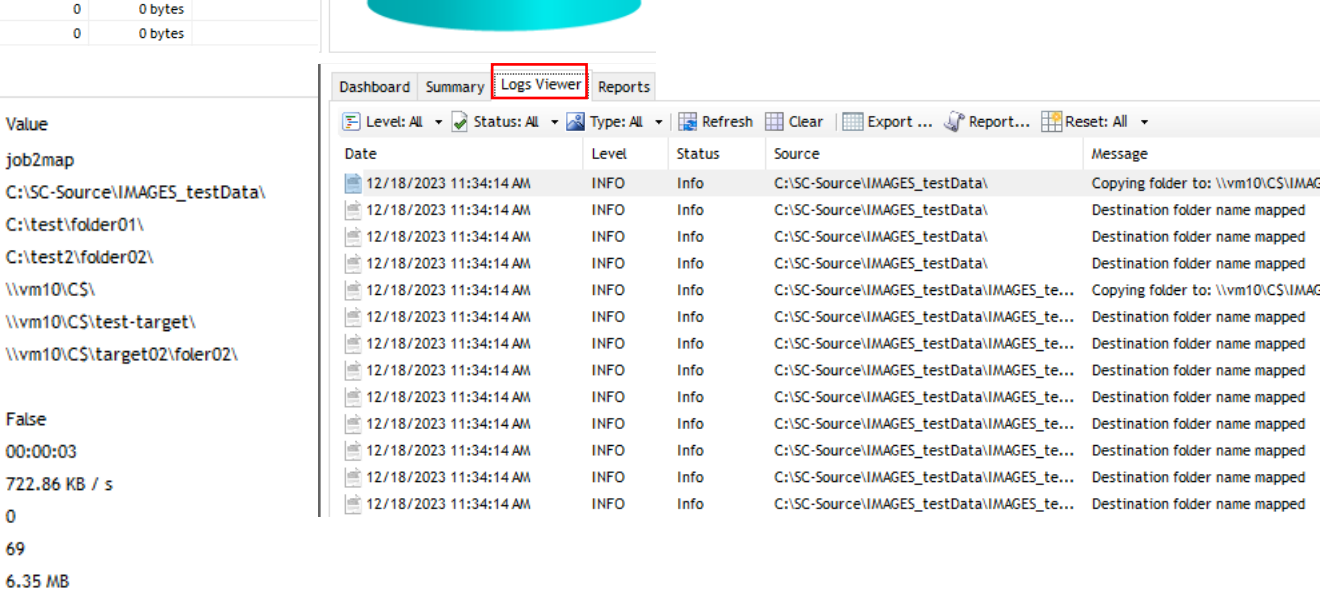

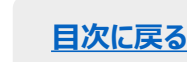

#### Secure Copyの基本操作について説明いたしました。詳細な機能と操作方法については 下記リンクのドキュメントをご参照下さい。

Secure Copy – 技術文書 (英語)

<https://support.quest.com/ja-jp/secure-copy/7.6.3/technical-documents>

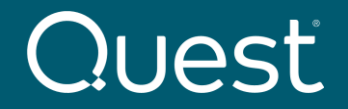

**[目次に戻る](#page-1-0)**

Where Next Meets Now.